Myio modul – HW a SW manuál, verze 1.1

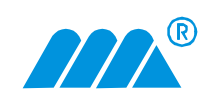

MIDAM MyIO Web Communicator

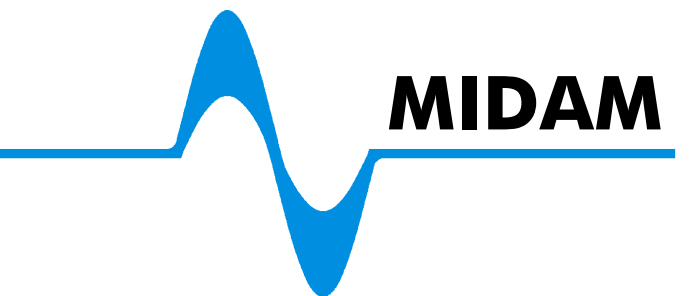

# **Modul MyIO – webový komunikátor**

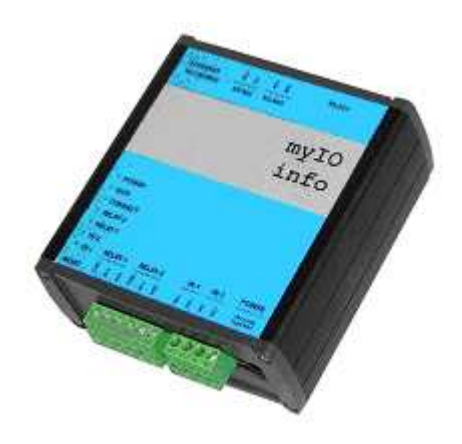

verze dokumentu 1.1 FW verze modulu 1.6

## Obsah

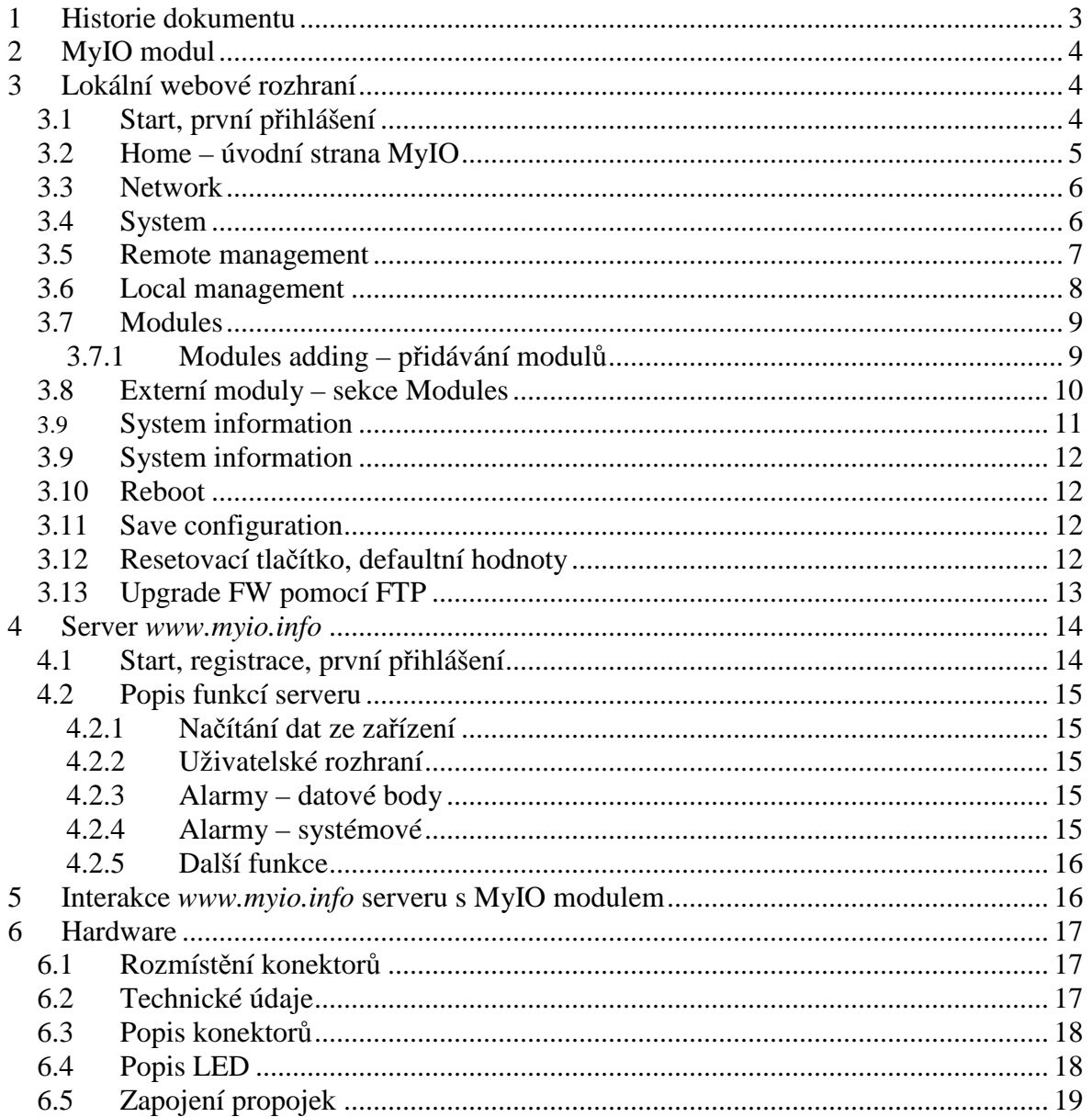

## **1 Historie dokumentu**

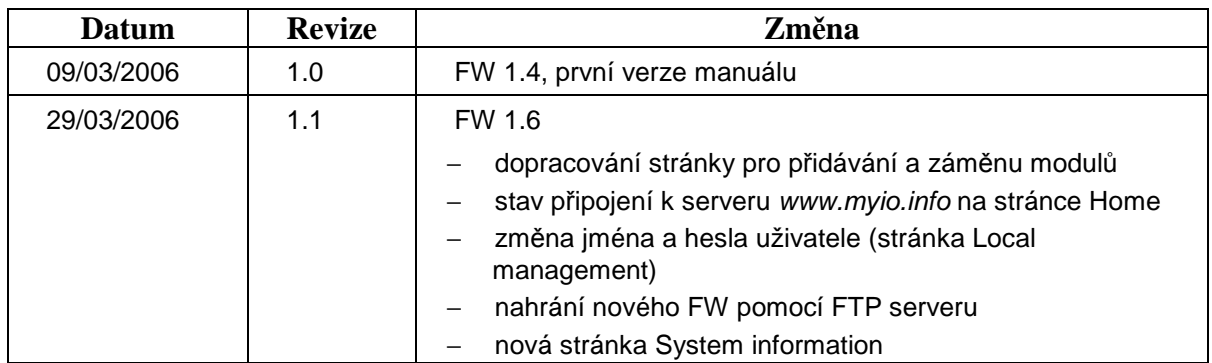

## **2 MyIO modul**

MyIO je komunikační modul s ethernetovým a sériovým rozhraním pro dálkové sledování a řízení technologií přes síť pomocí lokálního webového rozhraní nebo přes Internet s využitím serveru **myio.info** pro archivaci dat, alarmová hlášení a správu uživatelů.

Samotný modul obsahuje dva digitální vstupy a dva digitální výstupy. Pomocí sériového rozhraní lze připojit rozšiřující moduly MIDAM (protokol ADAM nebo Modbus). Na přání zákazníka je možné do modulu implementovat i jiný komunikační protokol.

## **3 Lokální webové rozhraní**

Lokální webové rozhraní slouží ke kompletnímu (servisnímu) nastavování modulu MyIO, které se provádí "jednou za život", resp. při změně konfigurace systému – přidání nebo ubrání vstupů a výstupů, nicméně ho lze použít i k lokálnímu dohledu nad MyIO modulem a připojenými externími moduly. Ze vzdáleného serveru je možné pouze číst vstupy a výstupy, nastavovat výstupy, povolovat lokální webové rozhraní a nastavovat interval posílání dat na server, tedy parametry měněné během provozu.

Následující jednotlivé kapitoly počínaje kapitolou 3.2 odkazují na jednotlivé stránky lokálního webového rozhraní.

### **3.1 Start, první p**ř**ihlášení**

Pokud není zakázané lokální rozhraní (viz. kapitola 3.6), lze modul najít na lokální síti pomocí vyhledávajícího nástroje **Digi Device Discovery** (dgdiscvr.exe). Tento nástroj slouží pouze k identifikaci IP adresy modulu, nelze pomocí něho nastavovat parametry.

Pokud v minulosti obsluha **zakázala** lokální webové rozhraní, tj. má zablokovány všechny nepoužívané porty, nelze jej najít na lokální síti. Pokud modul se zakázaným lokálním webovým rozhraním nekomunikuje se serverem, je nutné jej povolit uvedením do **výchozího / defaultního stavu** pomocí **resetovacího tla**č**ítka**.

Přednastavená IP adresa je statická adresa 192.168.1.1 s maskou 255.255.255.0. Na úvodní stranu MyIO modulu se dostaneme zadáním IP adresy modulu do internetového prohlížeče. Výchozí **uživatelské jméno** je: admin1 a **heslo** také: admin1.

#### **3.2 Home – úvodní strana MyIO**

Na úvodní stránce jsou základní údaje o stavu modulu. Hodnoty jsou určeny pouze pro čtení. V levé časti jsou odkazy na jednotlivé konfigurační stránky – sekce **Configuration**, odkazy na vstupy a výstupy MyIO modulu a rozšiřujících modulů – sekce **Modules** a odkazy na reset a uložení konfigurace modulu – sekce **Administration**.

Seznam rozšiřujících modulů je dynamicky generován podle aktuální konfigurace. Sdružené moduly (Multi IO, M700 ...) jsou odsazené pro lepší orientaci. Pokud modul nekomunikuje nebo je na dané adrese jiný typ modulu než jaký je uložený v konfiguraci, je odkaz na modul zobrazen červeně s příslušnou textovou poznámkou.

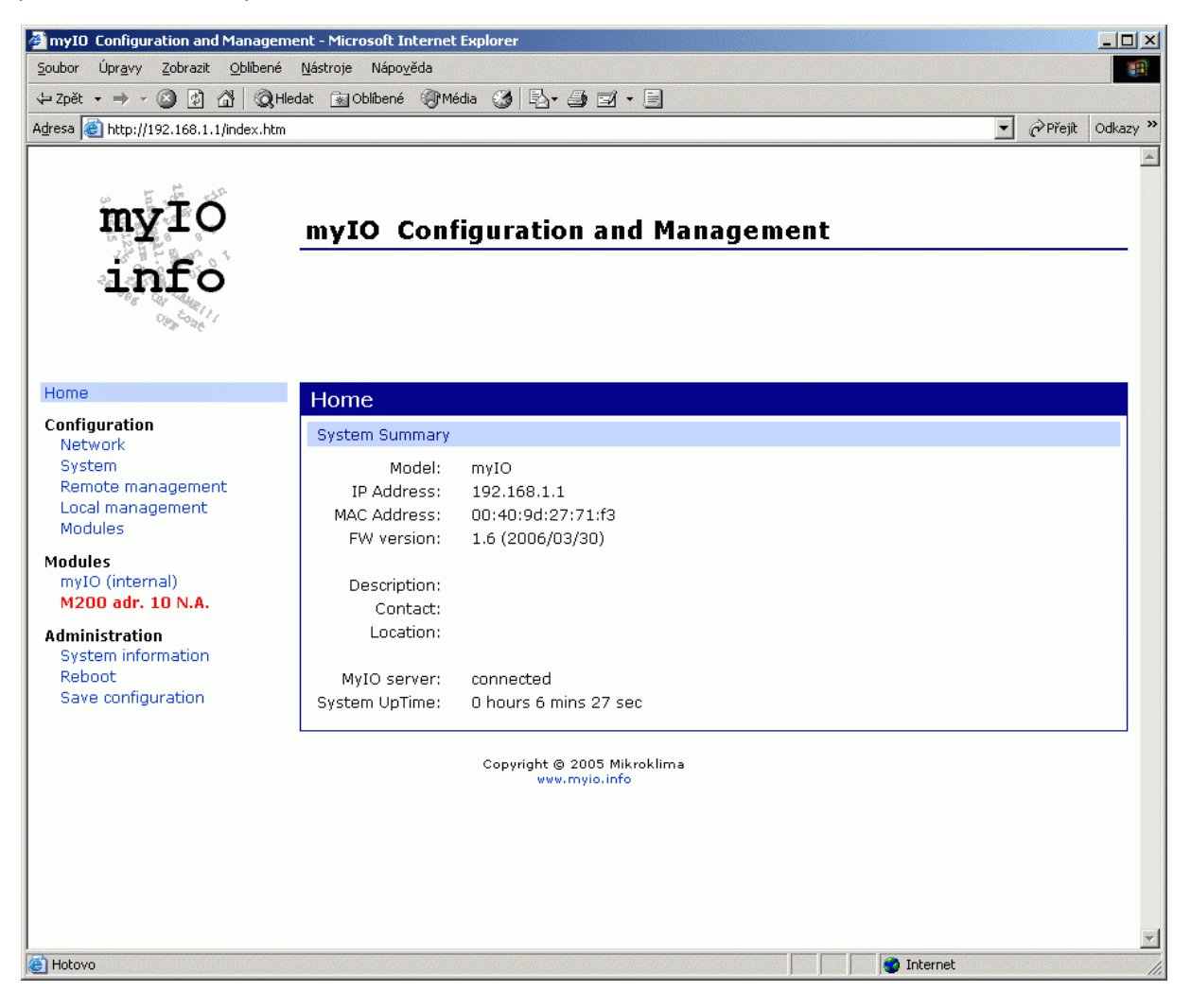

### **3.3 Network**

Stránka na nastavení síťového rozhraní: statická IP adresa nebo DHCP. Po změně síťového nastavení je potřeba modul zresetovat, aby se nastavení projevilo.

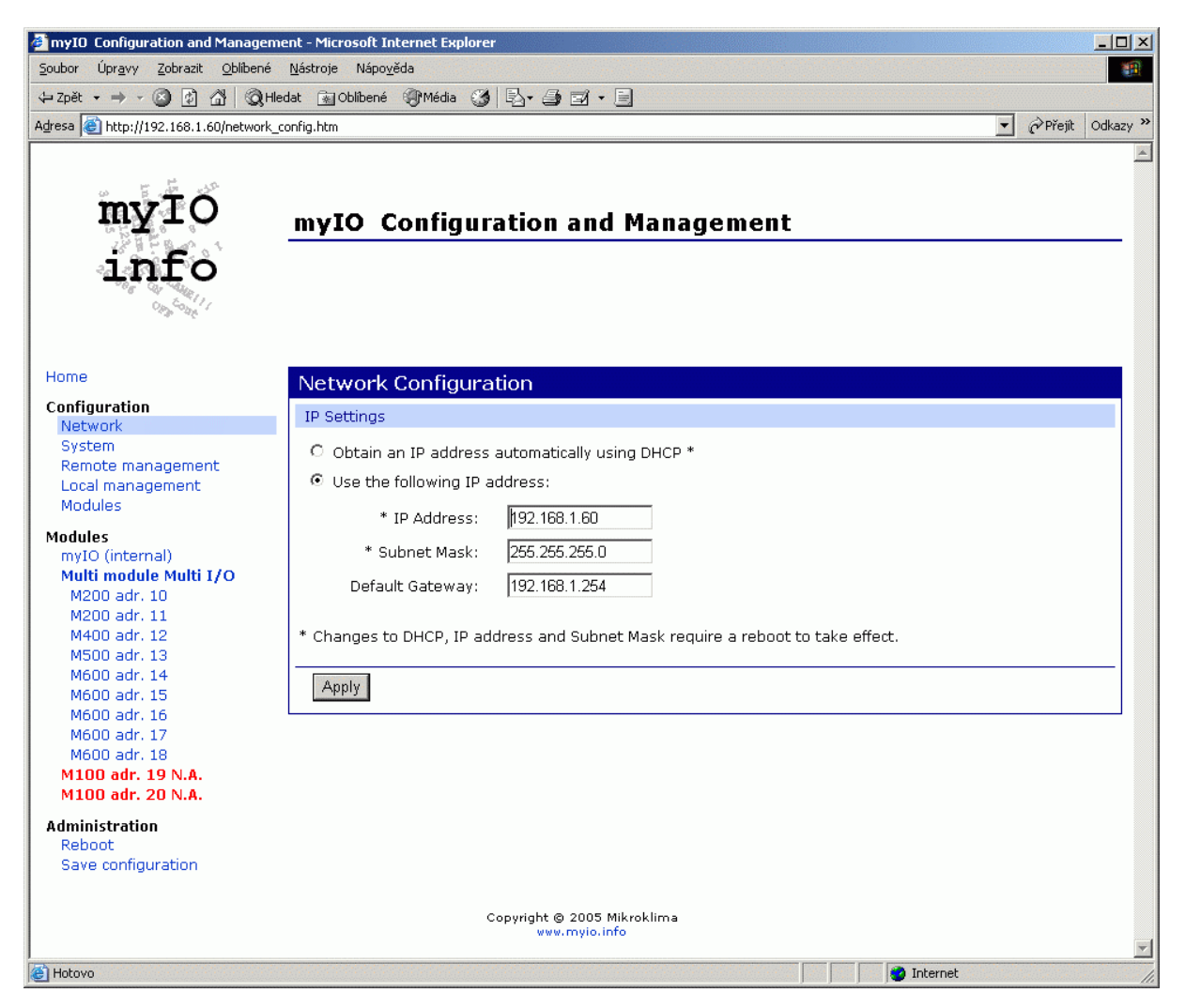

## **3.4 System**

Zadávání textových popisků systému, které se zobrazují na úvodní stránce Home.

#### **3.5 Remote management**

Nastavení přístupu na server www.myio.info. Adresa serveru se zadává číselně.

- **Disable** zakázání vzdálené správy, modul neposílá žádné zprávy na server, nastavit při lokální správě modulu
- **Enable Read Only Access** data jsou posílána na server, ale není umožněn zápis hodnot
- **Enable Read / Write Access** (výchozí nastavení) povolení vzdálené správy, hodnotu vstupů jsou posílány na server a výstupy jsou měněny podle dat ze serveru
- **Refresh time for server** perioda posílání dat na server, má význam pouze při nastavení "Enable Read Only Access", v případě "Enable Read / Write Access" je hodnota přepsána hodnotou ze serveru (výchozí hodnota 60 vteřin)

Pokud je síť ve které je modul MyIO připojena k Internetu přes proxy server, je nutné zaškrtnout políčko Proxy Connection a vyplnit platné údaje. Záleží na typu proxy serveru zda požaduje uživatelské jméno a heslo. To je potřeba vyzkoušet nebo zjistit od správce lokální sítě.

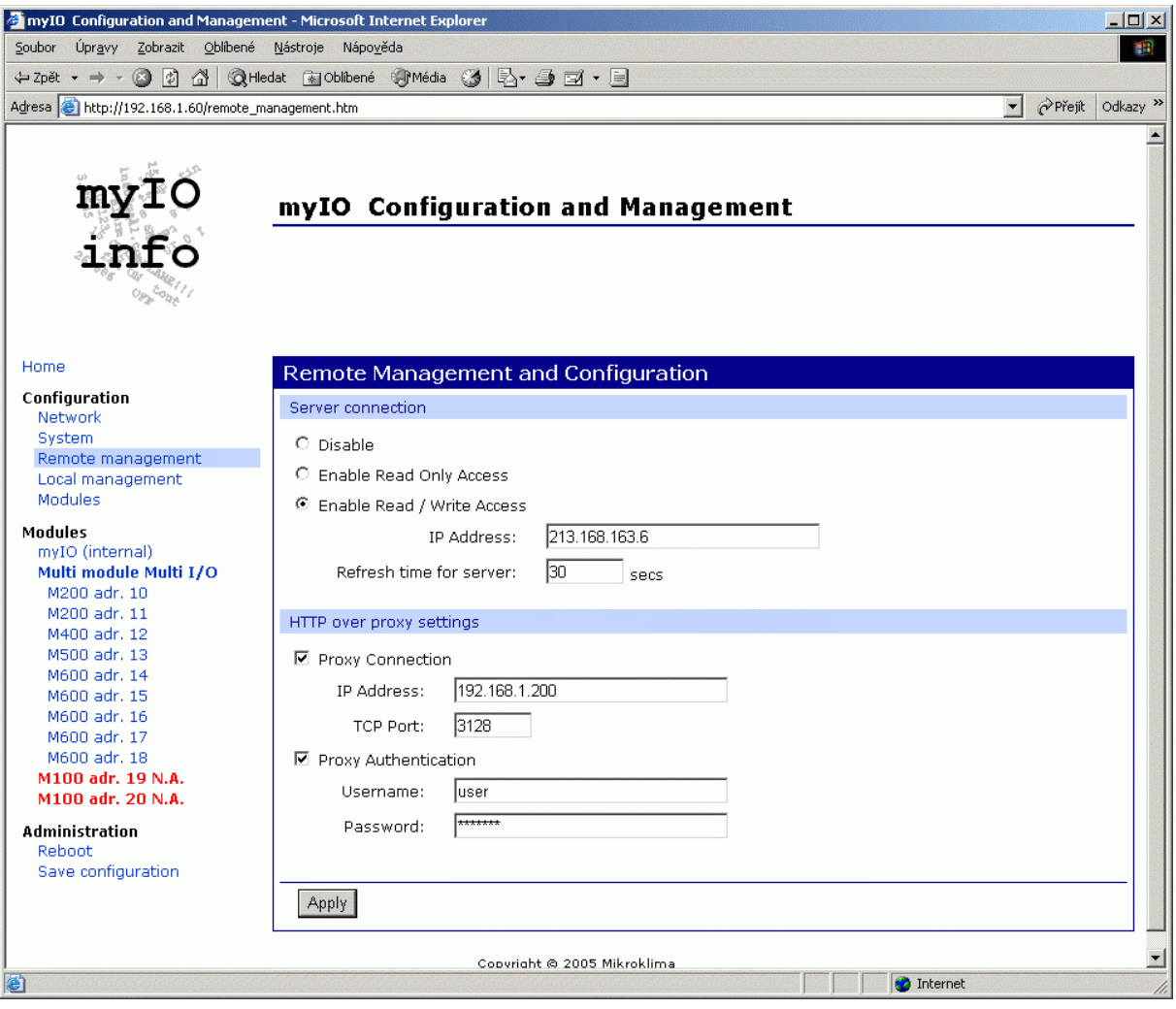

#### **3.6 Local management**

#### **Zakázání lokálního webového rozhraní**

MyIO modul umožňuje zakázání lokálního webového rozhraní. Při zakázání lokálního webového rozhraní je modul spravován pouze ze serveru www.myio.info a všechny nepoužívané porty **jsou zablokovány**, modul "nebude vidět" při scanování sítě. Pomocí vzdálené správy na serveru www.myio.info lze opět lokální web povolit. Pokud modul **ztratí** se serverem spojení, zbývá **resetovací tla**č**ítko**, které nastaví přednastavené hodnoty, mezi které patří i povolení lokálního webu.

**Web browser refresh** – povolení a perioda automatického obnovování stránek vstupů rozšiřujících modulů ze sekce Modules (přednastaveno: povoleno, perioda 10 vteřin).

**User configuration** – změna hesla a jména uživatele. Délka jména a hesla musí být mezi 6 a 16 znaky. Přednastavené hodnoty – jméno: admin1 heslo: admin1.

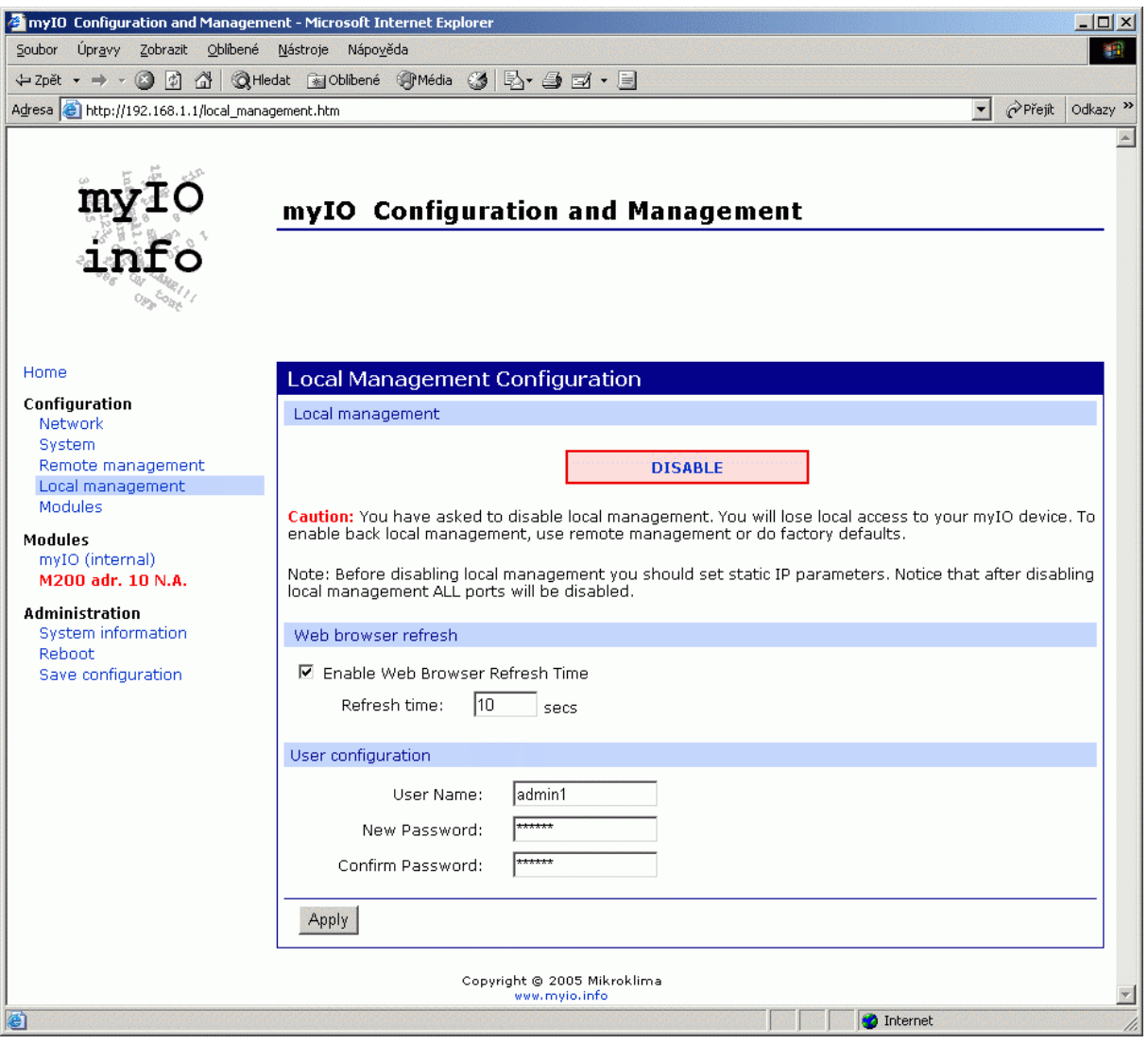

### **3.7 Modules**

Nastavování komunikačních parametrů a přidávání rozšiřujících modulů.

**Communication time-out** – time-out pro komunikaci s rozšiřujícími externími moduly (přednastavená hodnota 50 ms)

**Repeat attempts** – počet opakování jednoho povelu s rozšiřujícím externím modulem, než se prohlásí modul za nekomunikující (přednastavená hodnota 3x)

#### **3.7.1 Modules adding – p**ř**idávání modul**ů

K jednomu MyIO modulu lze připojit až 245 rozšiřujících modulů. Před přidáním externího modulu k MyIO musí být tento modul nastaven od adresy 1. Po zmáčknutí tlačítka "Add New Modules" se objeví nová stránka se zařízení k přidání nebo záměně a případně seznam modulů které lze zaměnit. Pokud je již v konfiguraci modul tohoto typu, který aktuálně nekomunikuje, je možné provést záměnu a nahradit jím stávající nekomunikující modul (zachová se tím kontinuita dat, která uložil na serveru nekomunikující modul).

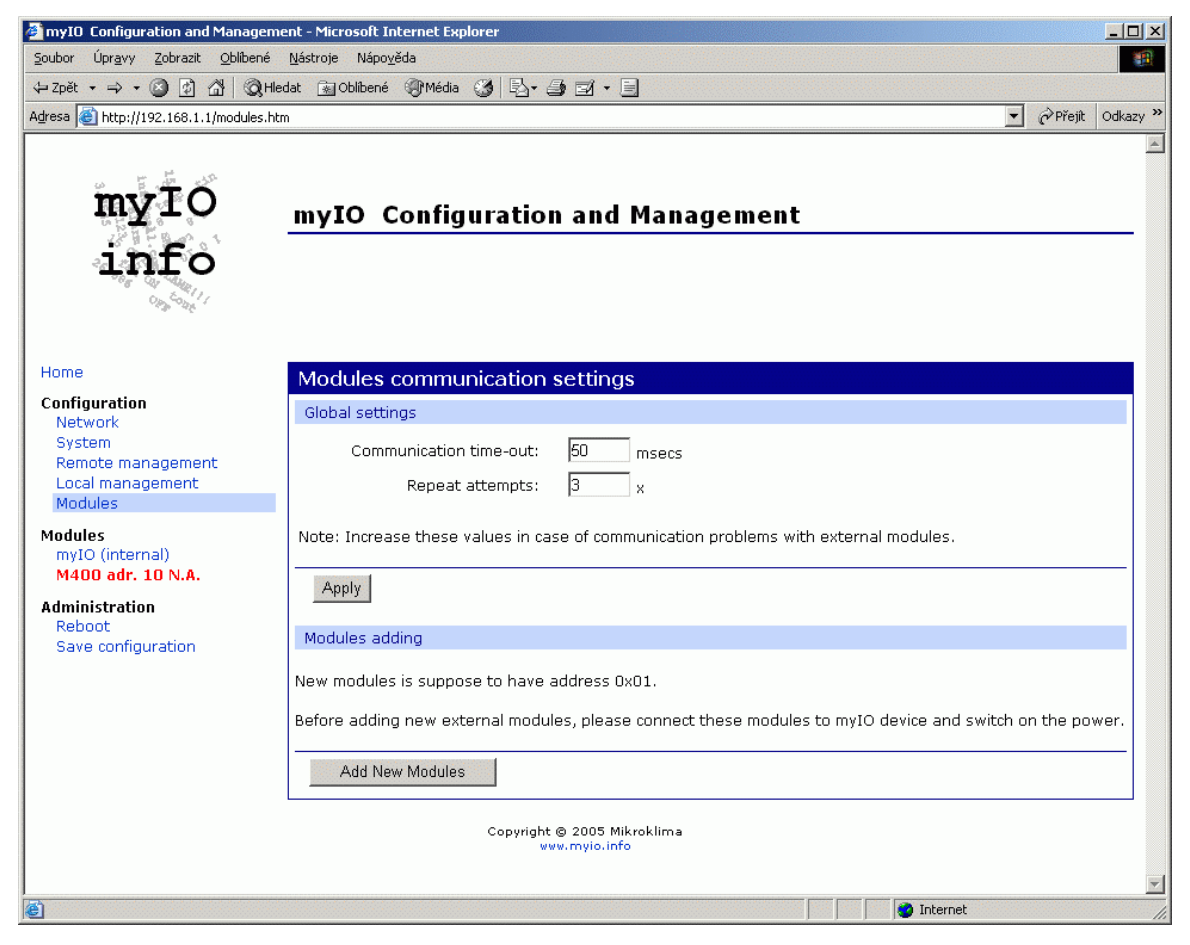

Po zmáčknutí tlačítka "Add Module" nebo "Replace Module" se modul automaticky přeadresuje a zapíše do databáze. Poté je MyIO modul připraven na připojení dalšího nového modulu s adresou 1. Po přidání nového modulu je potřeba uložit konfiguraci (záložka Save configuration) aby se změny zapsaly do permanentní paměti!

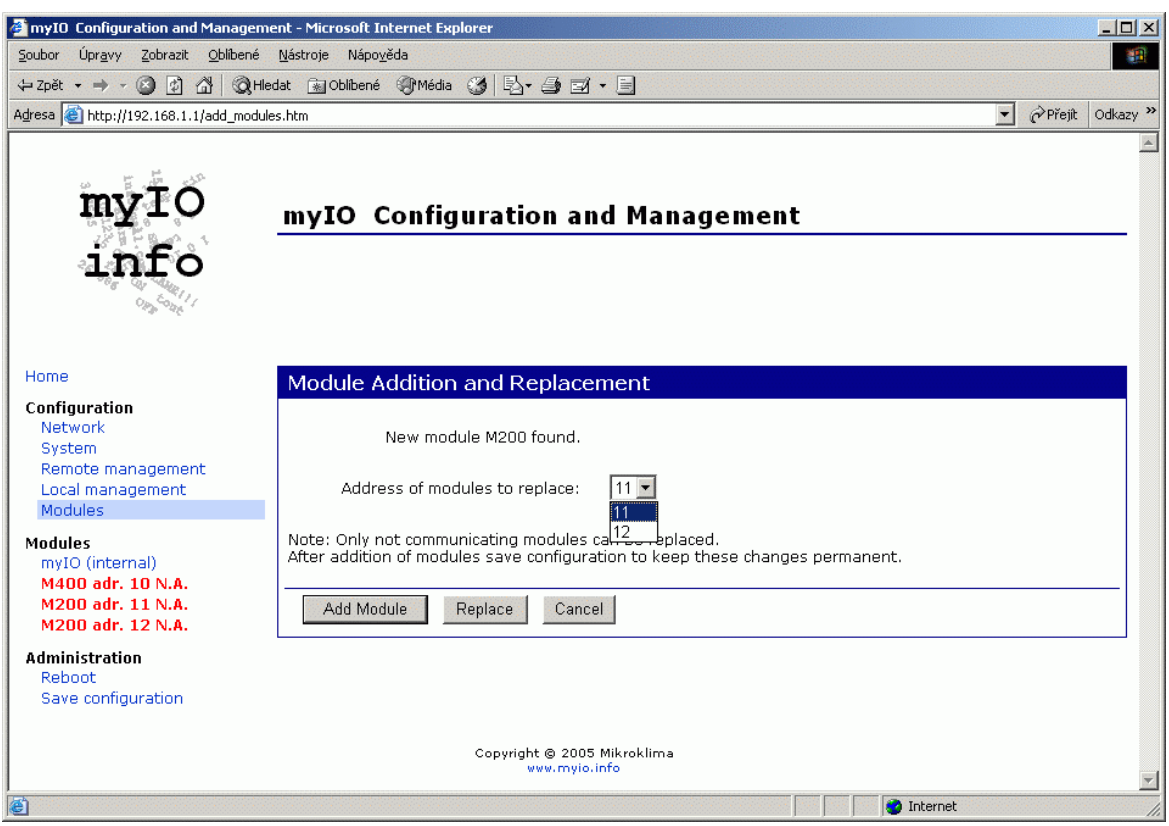

#### **3.8 Externí moduly – sekce Modules**

Jako příklad použijeme modul M200 se čtyřmi digitálními výstupy. Ostatní moduly mají analogické stránky.

#### **Module Summary**

- **Address** adresa rozšiřujícího modulu, začíná od adresy 10, přiděluje se automaticky při přidání modulu nebo záměně
- **Device ID** jednoznačný identifikátor rozšiřujícího modulu, přiděluje se automaticky, při přidání modulu se generuje nové ID, při záměně se použije ID zaměněného modulu
- **Name** textový popis modulu (jeho umístění, atd.)

#### **Module settings**

• **"Send the Same Data"** mód – pokud je zaškrtnut (přednastavená hodnota), posílají se při každé komunikaci s rozšiřujícím modulem hodnoty všech výstupů, bez ohledu zda byly od minulé komunikace změněny (při velkém počtu modulů může zdržovat komunikaci). Pokud není zaškrtnut, posílají se jenom hodnoty, které byly změněny od minulé relace.

#### **Input / Output settings**

- **state / value** hodnota digitálního / analogového vstupu nebo výstupu
- **type** typ vstupu nebo výstupu
- **description** textový popis vstupu nebo výstupu

#### **Tla**č**ítka**

- **Apply** provede zadané změny
- **Restore** vyčistí formulář bez provedení změn
- **Delete module** smaže modul z konfigurace, pro uložení změn je potřeba uložit konfiguraci do flash paměti (záložka Save Configuration).

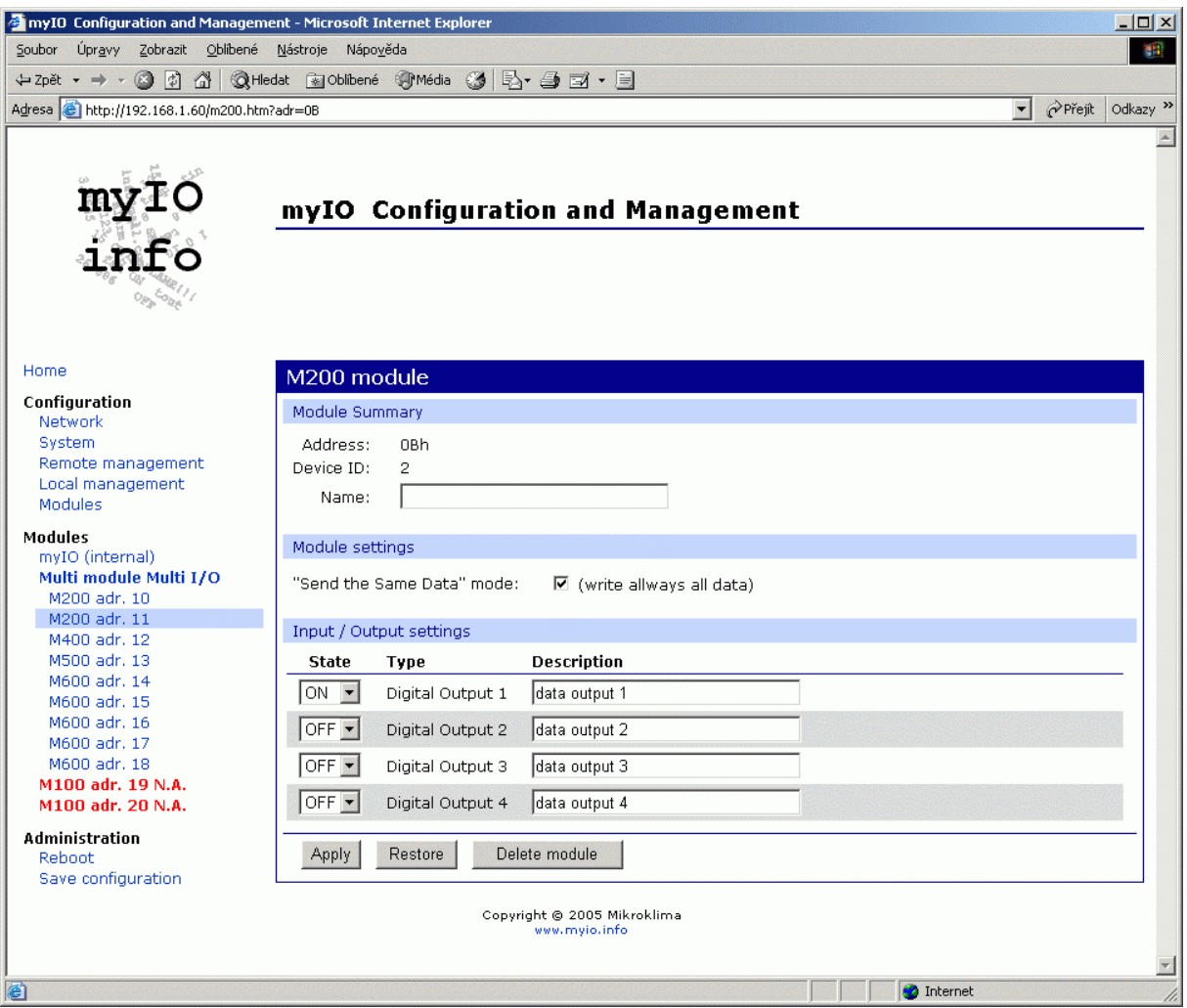

**3.9** 

#### **System information**

Zobrazení aktuálního stavu paměti a debugovacích výpisů – **Debug Info**. Systém zde zapisuje chybová a provozní hlášení, kromě jiného i zápis nového firmware.

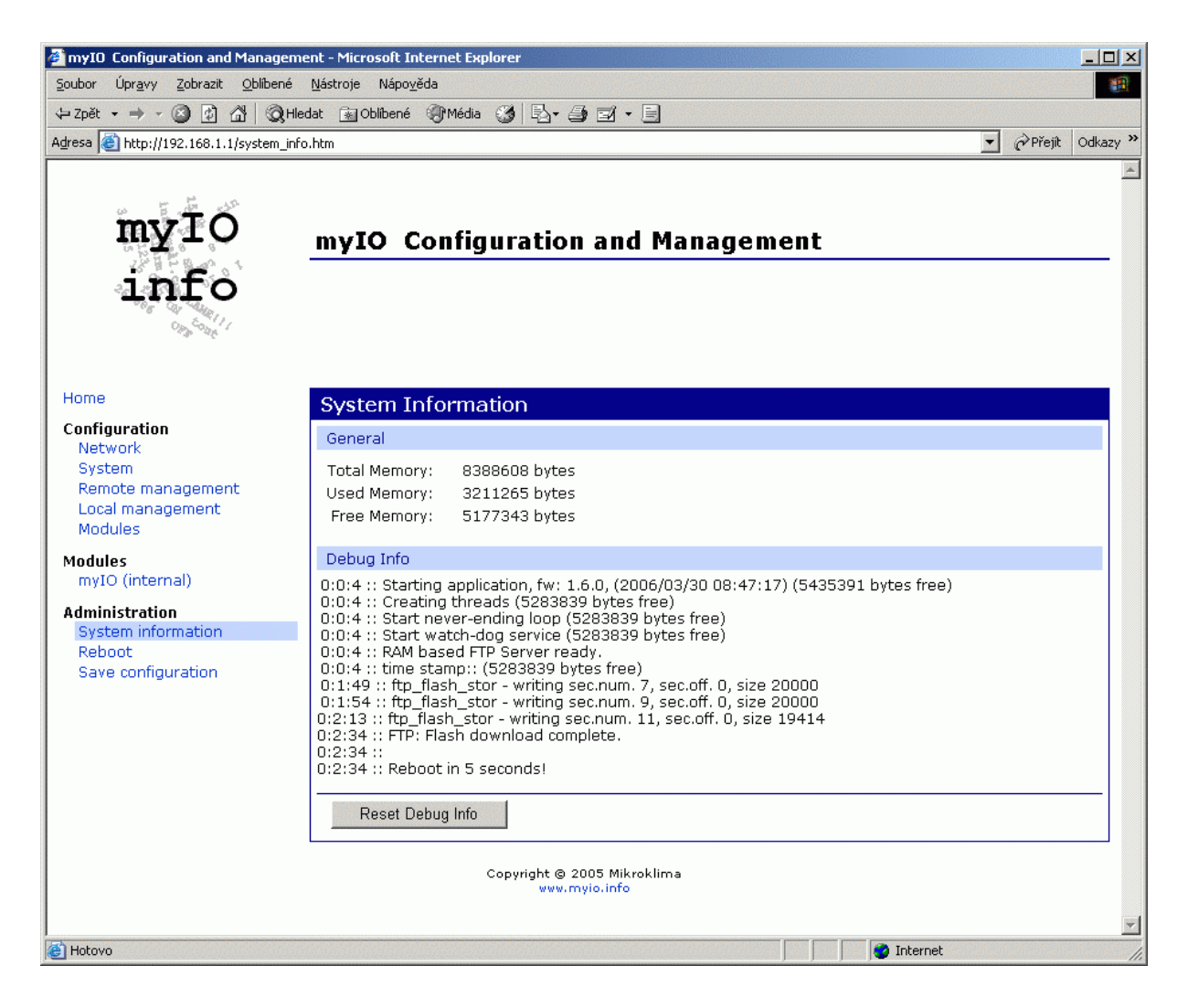

#### **3.10 Reboot**

Reset MyIO modulu.

#### **3.11 Save configuration**

Uloží aktuální konfiguraci do flash paměti včetně konfigurace připojených rozšiřujících modulů, stavů jejich výstupů a jejich popisky.

#### **3.12 Resetovací tla**č**ítko, defaultní hodnoty**

Pro nastavení defaultních hodnot modulu je potřeba použít resetovací tlačítko – podržet jej zmáčknuté (cca 25 sekund) po zapnutí napájení, dokud necvaknou dvakrát digitální výstupy (relé), tím je potvrzeno uložení defaultních hodnot do flash paměti.

#### **Defaultní / p**ř**ednastavené hodnoty**

- Statická IP adresa 192.168.1.1 s maskou 255.255.255.0
- uživatelské jméno: admin1 a heslo: admin1
- povolení lokálního webového rozhraní
- povolení vzdálené správy ze serveru www.myio.info
- ethernet rozhraní na automatické rozpoznávání rychlosti a typu

Myio modul – HW a SW manuál, verze 1.1

### **3.13 Upgrade FW pomocí FTP**

Pro nahrání nového firmware je v modulu spuštěn FTP server.

#### **Postup pro nahrání nového FW pomocí FTP serveru**

- 1. připojte se k modulu pomocí FTP protokolu jméno: (nobody) , heslo: (none)
- 2. přeneste nový soubor s novým FW do modulu, soubor se musí jmenovat image.bin, pokud tomu tak není, přejmenujte ho
- 3. uzavřete FTP spojení s modulem a vyčkejte automatického restartu (stav nahrávání FW je lze sledovat na stránce System information)

Pokud se během přenášení souboru do modulu přeruší napájení a modul po restartu nefunguje, je nutné modul rozebrat, zkratovat propojku PROG na desce a použít pro nahrání nového FW servisní mód (pouze pro případ Digi Connect ME –S modulu uvnitř MyIO modulu).

### **4 Server www.myio.info**

Server www.myio.info slouží ke komfortnímu dálkovému dohledu nad MyIO moduly s nadstavbovými službami jako je logování naměřených hodnot, jejich grafické zpracování, alarmový management atd. Je přes něj možné sledovat a měnit hodnoty MyIO modulu a k němu připojených modulů odkudkoli z internetu. MyIO modul v pravidelných přednastavených intervalech navazuje spojení a se serverem protokolem http, takže se chová jako webový prohlížeč. **K p**ř**íchozímu spojení** (z internetu do vnitřní sítě), které obvykle představuje zvýšení bezpečnostních rizik, **zde nedochází**.

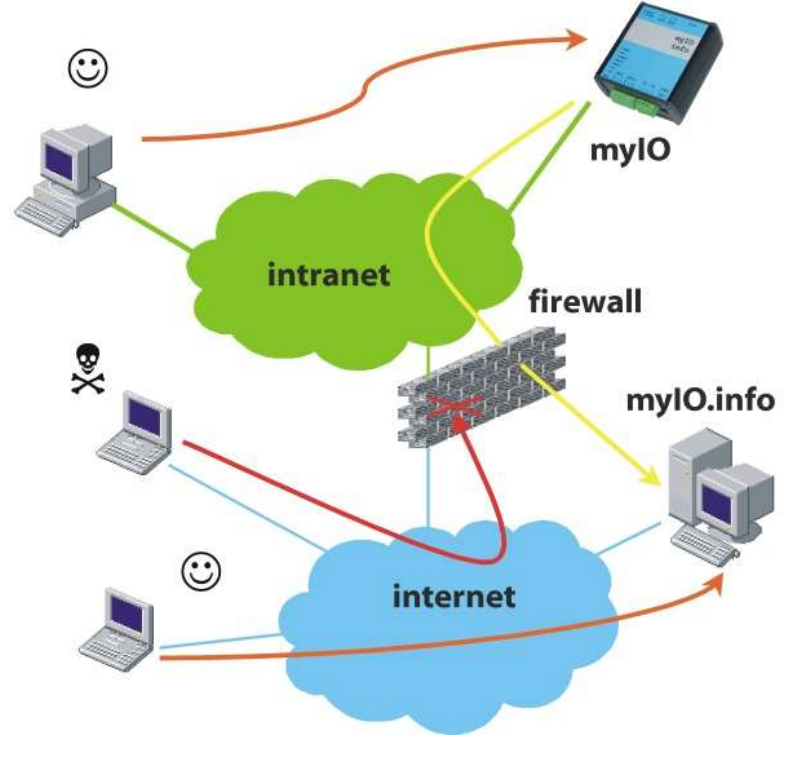

Schéma systému s MyIO

Uživatel má po přihlášení na www.myio.info přístup k posledním přijatým hodnotám a nastavení výstupů, k historickým datům za definovaný interval, k seznamu alarmů a k nastavení uživatelských práv pro sebe – a pokud má statut administrátora, může i zakládat uživatele s nižšími právy, například pouze pro prohlížení hodnot nebo příjem alarmů, a přidávat další zařízení MyIO.

Při ztrátě komunikace serveru s MyIO modulem je možné vyslat SMS nebo e-mail s varovným hlášením. Interval "nekomunikace" se nastavuje v parametrech zařízení na serveru.

Proto je modul vhodný především pro sledování technologií instalovaných v místech, kde je k dispozici připojení do místní sítě, ale kde jsou i kladeny určité nároky na síťovou bezpečnost.

Typickým použitím je dálkový dohled technologického celku u zákazníka, který se jinak řeší pouze modemovým připojením nebo několikanásobně nákladnějšími (provozně i investičně) GSM komunikátory, nebo dálkové ovládání a sledování rezidenčních objektů: vytápění, vzduchotechnika, stavy médií – technické plyny, voda, palivo, zabezpečovací systémy, výrobní linky atd.

#### **4.1 Start, registrace, první p**ř**ihlášení**

První krok pro práci se serverem http://www.myio.info je **registrace**. Každý registrovaný uživatel může na server přidávat nové zařízení a provádět jeho dálkový dohled (pokud k tomu má oprávnění). Moduly MyIO jsou na serveru **jednozna**č**n**ě **identifikovány** pomocí své **MAC adresy**.

Pro přidání nového zařízení je kromě MAC adresy ještě potřeba **heslo**, které získá uživatel od **správce serveru** www.myio.info.

Po přihlášení na server se uživatel dostane do **rychlého p**ř**ehledu**, který umožňuje prohlížení posledních přijatých dat ze zařízení. Pro změnu nastavení slouží odkaz "**p**ř**ehled za**ř**ízení**".

### **4.2 Popis funkcí serveru**

#### **4.2.1 Na**č**ítání dat ze za**ř**ízení**

- server autonomně (bez nutnosti zásahu uživatelem) přijímá data (hodnoty všech datových bodů) od zařízení MyIO na standardním www-portu (80) a okamžitě vyhodnocuje alarmy
- standardní interval zasílání dat 10 minut (minimum 30 sekund)
- přijatá data jsou archivována na serveru standardně po dobu 7 dnů, možnost delší archivace, pravidelného ukládání do CSV souborů
- automatické zasílání nalogovaných dat každý den e-mailem ve formátu CSV

#### **4.2.2 Uživatelské rozhraní**

- veškerá komunikace s uživatelem je dostupná pouze přes zabezpečený protokol HTTPS (port 443)
- umožňuje omezení práv jednotlivým uživatelům (administrátor "firemního" účtu může "pod sebou" vytvářet uživatele s různou úrovní práv, např. pouze prohlížení, editace, prohlížení pouze "účetních" informací)
- každý účet může obsahovat (zobrazovat, obsluhovat) několik zařízení (např. obchodní domy v několika městech)
- u každého zařízení je rychle dostupná informace o posledním kontaktu s tímto zařízením a je možné rychle zobrazit poslední přijatá data
- u každého zařízení lze nastavit interval posílání dat ze zařízení na server
- u každého zařízení lze nastavit posílání upozorňujících zpráv, pokud zařízení neposlalo data nebo pokud zařízení data sice poslalo, ale nekomunikuje některý z modulů připojených k tomuto zařízení
- u každého zařízení lze nastavit posílání upozorňujících zpráv, pokud zařízení bylo restartováno nebo pokud data přišla v jinou dobu, než měla
- každý datový bod může být pojmenován srozumitelným názvem (např. "vnitrni\_teplota" nebo "pozar" místo AI0, DI3 apod.), tyto názvy lze přenést z lokálního webového rozhraní MyIO modulu na server
- možnost zobrazení historie dat (zobrazení grafů, export do CSV, tabulka Copy-Paste do Excelu)
- server pouze nenačítá hodnoty datových bodů, ale umožňuje je také vzdáleně nastavovat (server nenavazuje spojení se zařízením, ale čeká na kontakt a při něm mu pošle vámi požadované hodnoty)
- obsahuje propracovaný systém alarmů

#### **4.2.3 Alarmy – datové body**

- definice podmínky pro vyhlášení alarmu pomocí definovaných názvů datových bodů (např. "teplota>32" nebo "pozar")
- možnost použití logických výrazů AND, OR, NOT, použití závorek
- možnost definice hystereze u analogových datových bodů (např. "teplota>31±2" vyhlásí alarm při teplotě vyšší než 33 a ukončí alarm při teplotě nižší než 29)
- možnost vyhlášení/ukončení alarmu až po několikátém splnění podmínky
- možnost opakovaného posílání zpráv při trvajícím alarmu
- možnost změny hodnoty datového bodu v zařízení při vyhlášení alarmu

#### **4.2.4 Alarmy – systémové**

- možnost zaslání zprávy při přihlášení některého z uživatelů
- možnost zaslání zprávy při zadání chybného hesla některým z uživatelů
- možnost pravidelného upozorňování (denně, týdně, měsíčně) například na nutné kontroly apod.

#### **4.2.5 Další funkce**

- možnost změny hesla
- zobrazení historie přihlášení se zaznamenaným časem, IP adresou (úspěšný login, chybné heslo, změna hesla apod.)
- intuitivní ovládání
- uživatelské jméno a heslo nejsou nikdy zasílány jedním e-mailem
- heslo je na serveru uloženo zakódované bez možnosti rozkódování, pokud heslo zapomenete, bude vygenerováno nové, které vám bude zasláno e-mailem

### **5 Interakce www.myio.info serveru s MyIO modulem**

**Interval p**ř**ipojování** modulu na server se nastavuje na serveru v "Přehled zařízení". Pokud má modul nastavený jiný interval komunikace, je přepsán hodnotou ze serveru.

**Názvy jednotlivých vstup**ů **a výstup**ů – datových bodů, které si uživatel nadefinoval přes lokální webové rozhraní v MyIO modulu, **lze p**ř**enést na server** v menu "Přehled zařízení | Definice datových bodů | přenést názvy datových bodů ze zařízení".

**Povolení lokálního webové rozhraní** na MyIO modulu se zapíná přes menu "Přehled zařízení | nastavení | povolit lokální správu na zařízení". Při následujícím spojení modulu se serverem se pošle požadavek do modulu, ten si uloží novou konfiguraci a zresetuje se.

## **6 Hardware**

### **6.1 Rozmíst**ě**ní konektor**ů

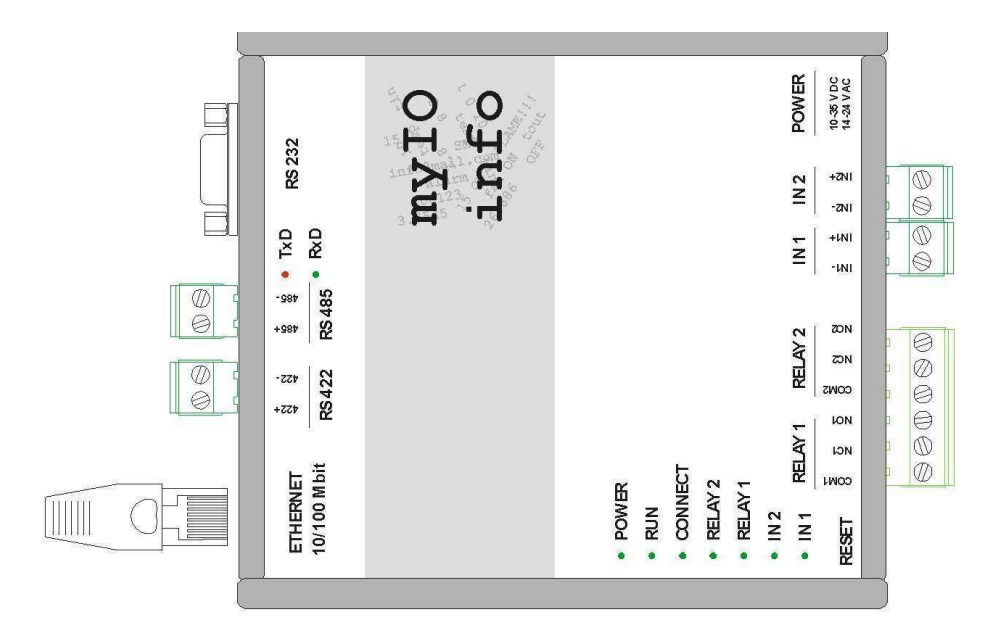

## **6.2 Technické údaje**

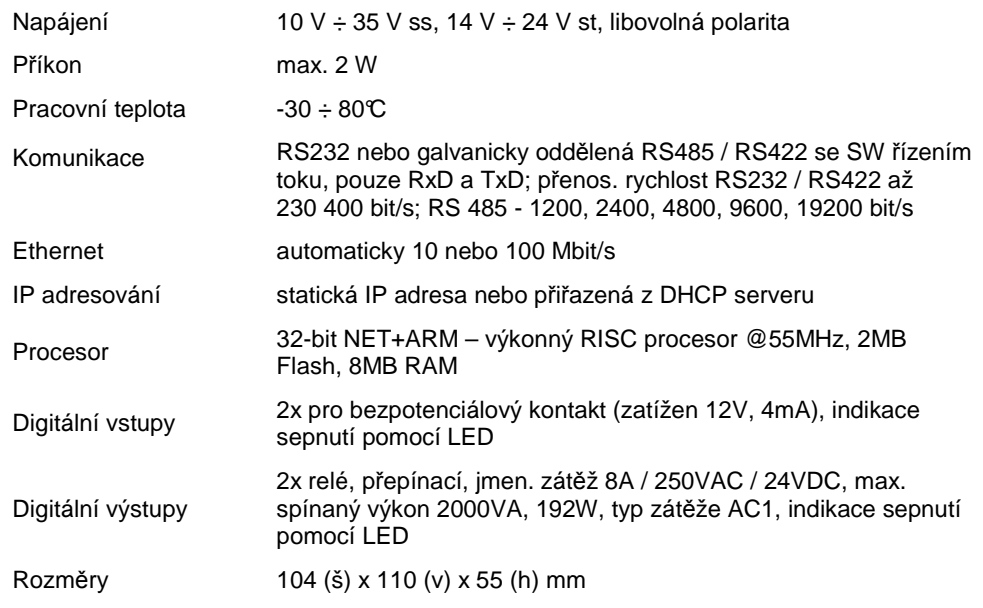

## **6.3 Popis konektor**ů

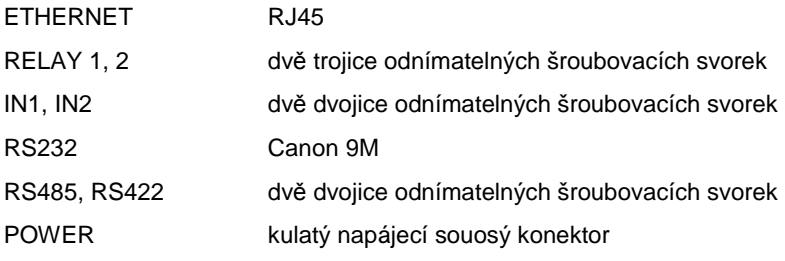

## **6.4 Popis LED**

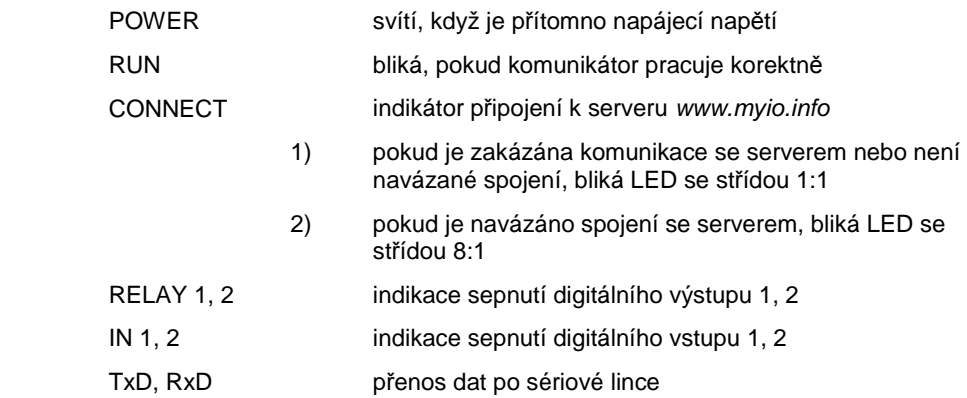

### **6.5 Zapojení propojek**

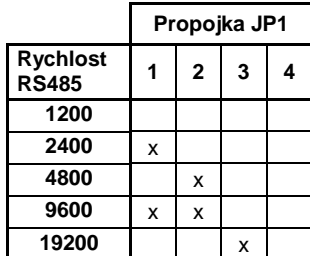

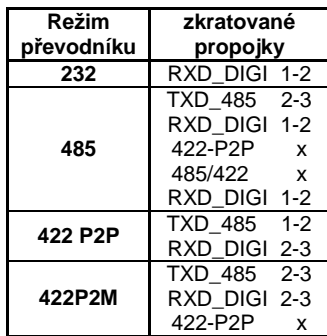

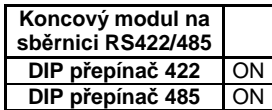

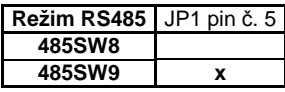

**Vysv**ě**tlivky:**

- **232 RS232 485SW8 softwarov**ě ř**ízená RS485 8 bit**ů
- **485SW9 softwarov**ě ř**ízená RS485 9 bit**ů
- **422 P2P sb**ě**rnice RS422 point to point**
- **422 P2M sb**ě**rnice RS422 point to multi point**
- **x zkratovaná dvoupinová propojka 1-2 – zkratované piny vícepinové propojky**

Název ADAM je registrovaná obchodní známka firmy Advantech®.

Mikroklima s.r.o., Veverkova 1343, 500 02 Hradec Králové, tel.:+420 495 500 970, fax: +420 495 500 979

**WWW.MIDAM.CZ, e-mail: info@midam.cz** 

*©* 1997 - 2006 Mikroklima s.r.o.

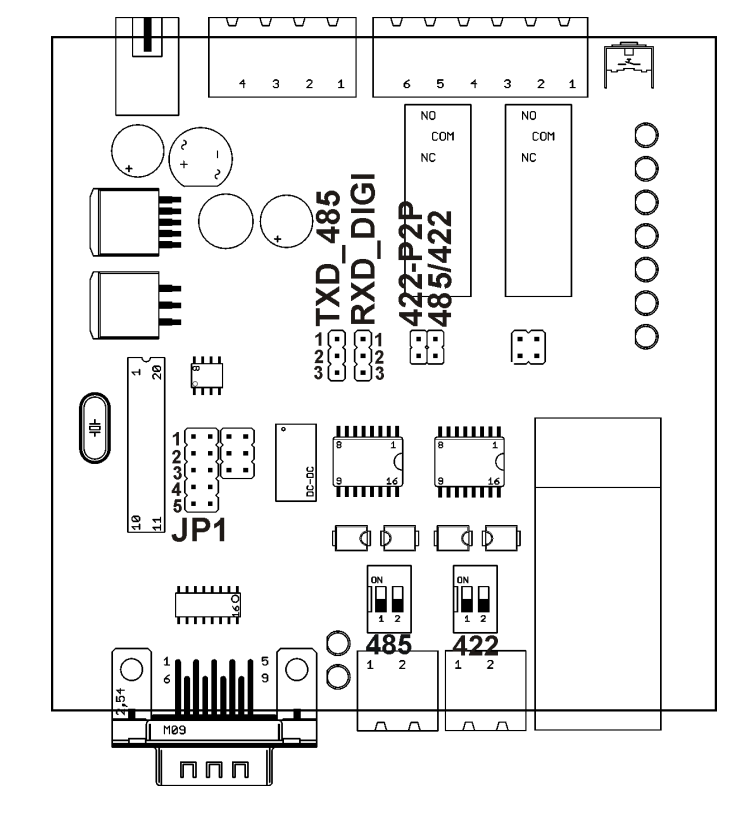